# **BESO GUIDE FROW TO SETUP YOUR BUILDING IN Portfolio Manager**

The Building Emissions Saving Ordinance (BESO) requires annual building energy benchmarking through Energy Star Portfolio Manager for all buildings in Berkeley greater than 15,000 sqft. For all BESO requirements, please visit the BESO Website.

Benchmarking is the first step towards making buildings more energy efficient. Through tracking building energy performance, you can identify ways to lower energy use and associated costs. Benefits of benchmarking include:

- Inform investment decisions
- Identify opportunities to lower energy costs
- Buildings with a verified benchmark score of 80 or above are exempt from assessment requirements
- Help Berkeley meet our community climate action goals

This guide is a simplified walk through of the steps to set up your building and submit the energy benchmark. For more detailed instructions see PG&E's Guide to Benchmarking.

For a video walk-through on how to complete step 1 go to the following link.

## **Step 1: Create an ENERGY STAR Portfolio Manager Account**

1) Go to: www.energystar.gov/portfoliomanager and login or register for a new account.

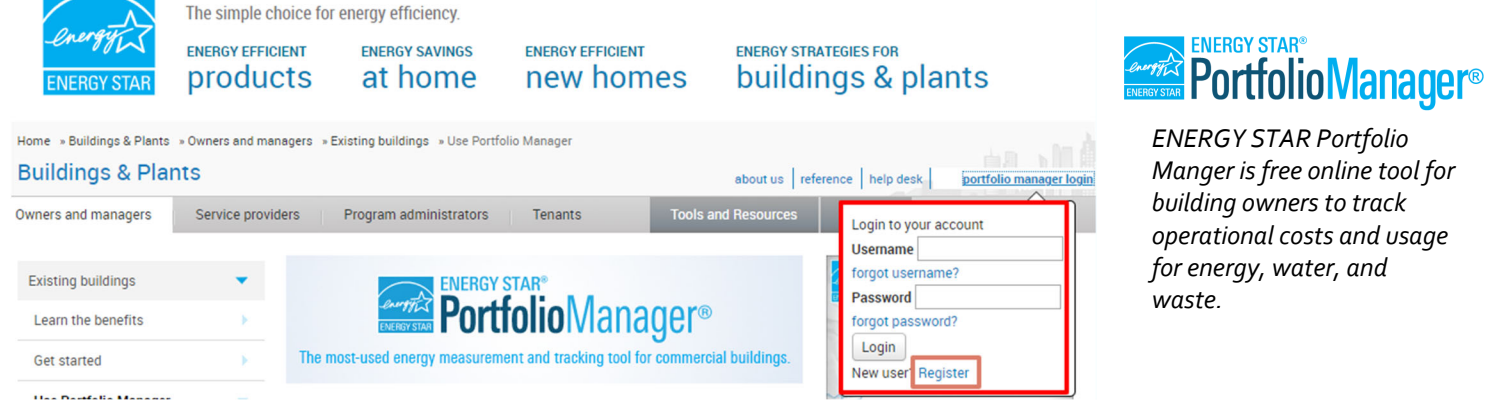

2) Input the required fields to finish registering your account. Once you are logged in proceed to step 2.

# **Step 2: Add your property to Portfolio Manager**

- 1) Click the "Add a Property" button and fill the main property use type, number of buildings\*, and status.
- *2)* On the next page you'll be prompted to fill out more general details about your property, continue to fill out the: Building Name, Address, Year Built, Floor Area…
- *3)* Review the check boxes at the bottom of the page and check if any apply.

*\*Typically you willset up one building per property unless you have a campus style set up with shared energy meters between buildings.*

## **Step 3: Input the Property Use Details**

- 1) Here you will input you're the various details that are specific to each use type in your building. Review each of the fields<br>and input the data for the main usetype for the building. and input the data for the main usetype for the building.
- 2) Fields with a  $\mathbf{\hat{X}}$  on the left need to be inputted.
- 3) If your building has multiple use types, add a new use type for each one and adjust the Gross Floor Area so it accurately represents each use type and sum of the floor area for each use type totals the Gross Floor Area for the building.

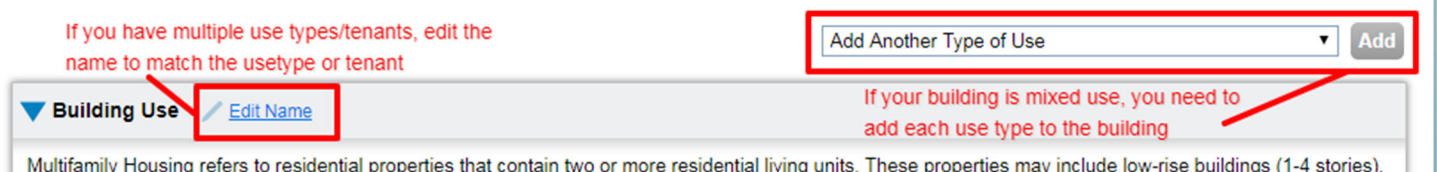

mid-rise buildings (5-9 stories), or high-rise buildings (10+ stories). Occupants of these buildings may include tenants, cooperators, and/or individual owners.

### **Step 4: Input your BESO ID**

1) Go to the details tab of your property and click edit under the Unique Identifiers (IDs).

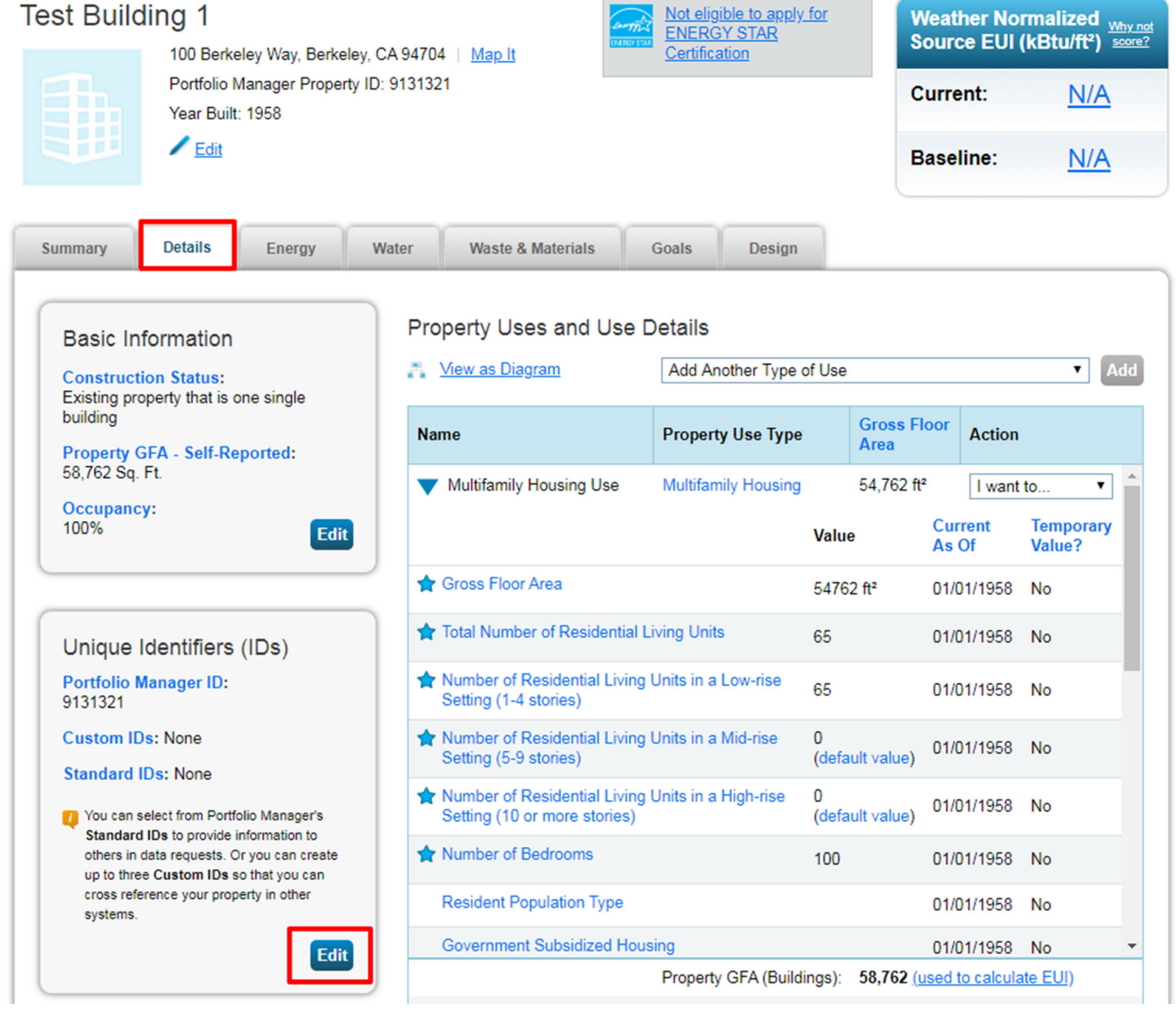

2) Scroll down near the bottom of the page to the "Standard ID" Section, select "Berkeley Building ID" from the options, and input your building's 4 digit BESO ID. The BESO ID is located on any written notification from us or can be found on the BESO Property Status List.

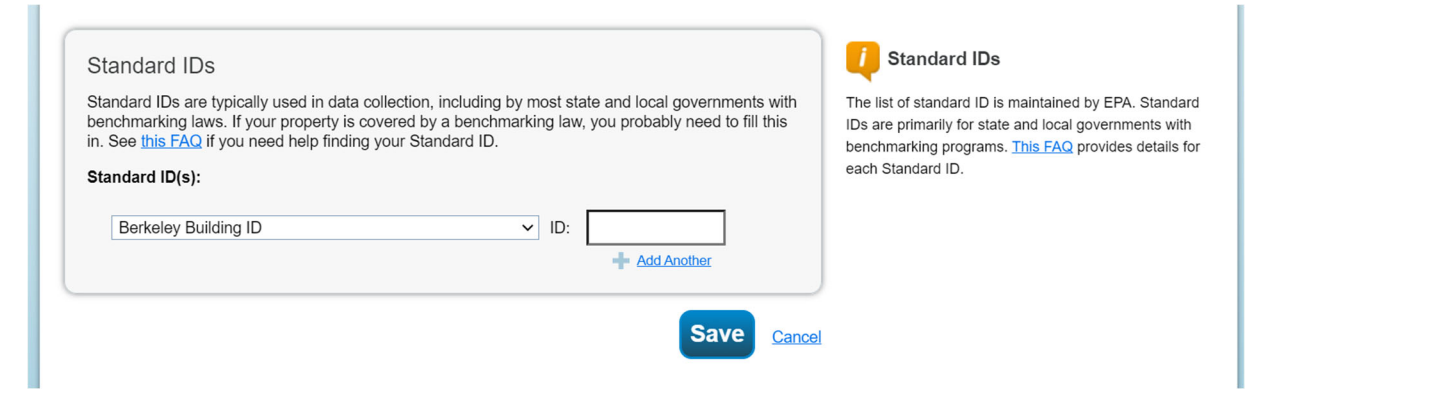

## **Step 5: Add energy meters to your building**

1) Go to the "Energy" tab and select "Add a Meter"

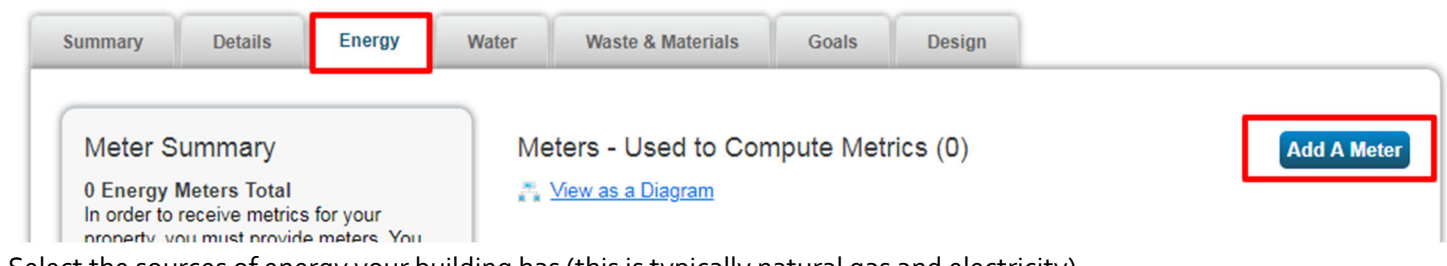

- 2) Select the sources of energy your building has (this is typically natural gas and electricity).
- 3) Input the number of meters for each fuel:
	- If you don't have access to bills for each meter or would like PG&E to automatically populate the whole building's energy use data then **select 1 Electric Meter and 1 Gas Meter**.

4) On the next table, input the "Units" and "Date Meter became Active" for each meter. For PG&E meters Natural gas is in **therms** and electricity is in **kWh**. Make the active date at least two years back since PG&E will back fill the necessary data. Click "Create Meters".

## About Your Meters for Test Building 1

Enter the information below about your new meters. The meter's Units and Date Meter became Active are required. You can also change the meter's name.

#### 2 Energy Meters for Test Building 1 (click table to edit)

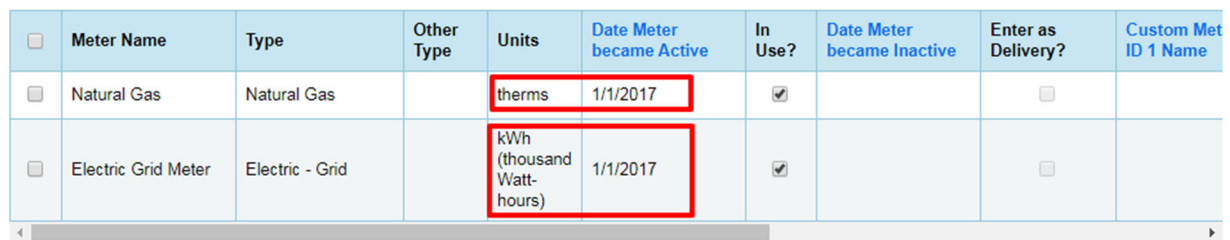

X Delete Selected Entries

Add Another Entry

5) Once the meters have been created you can manually input the Monthly energy data for each meter by clicking "Click to add an entry" and "Add another entry". You will need to input the start date, end date, and usage from each monthly bill. If you are going to use the PG&E data transfer you can skip the manual entry and click "Continue".

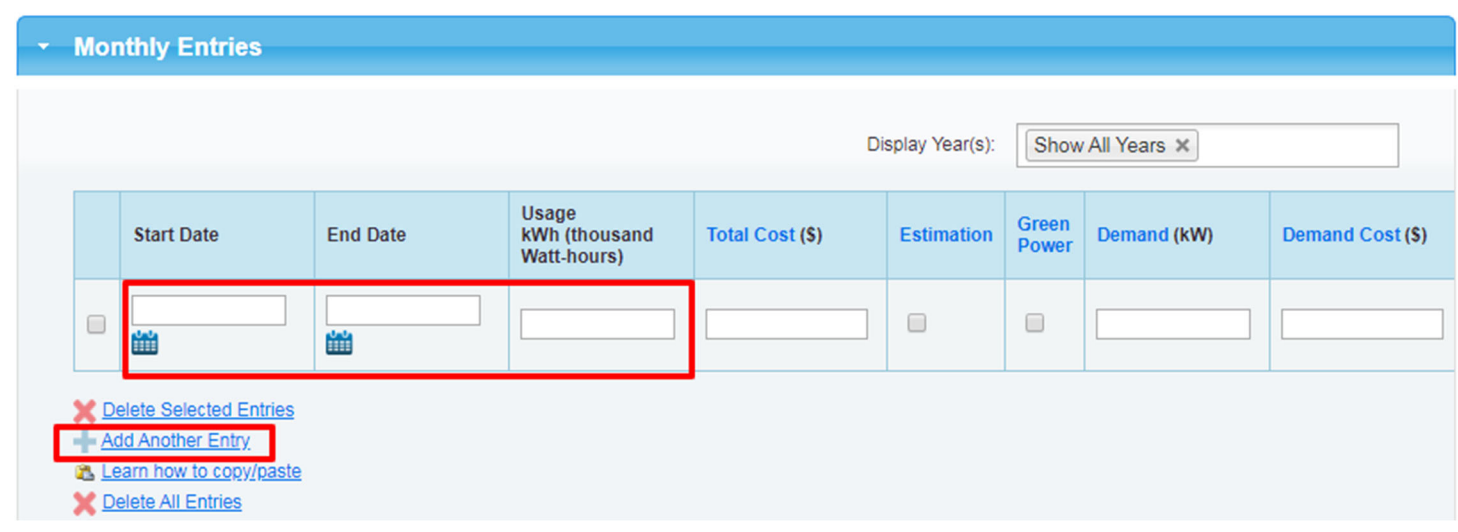

6) After the meters have been created, select the newly added meters and mark the bubble stating that these meters account for the total energy use of the building.

#### Select Meters to Include in Metrics

Tell us which meters to include when calculating the metrics for Test Building 1 so that we can provide you with the most accurate metrics possible.

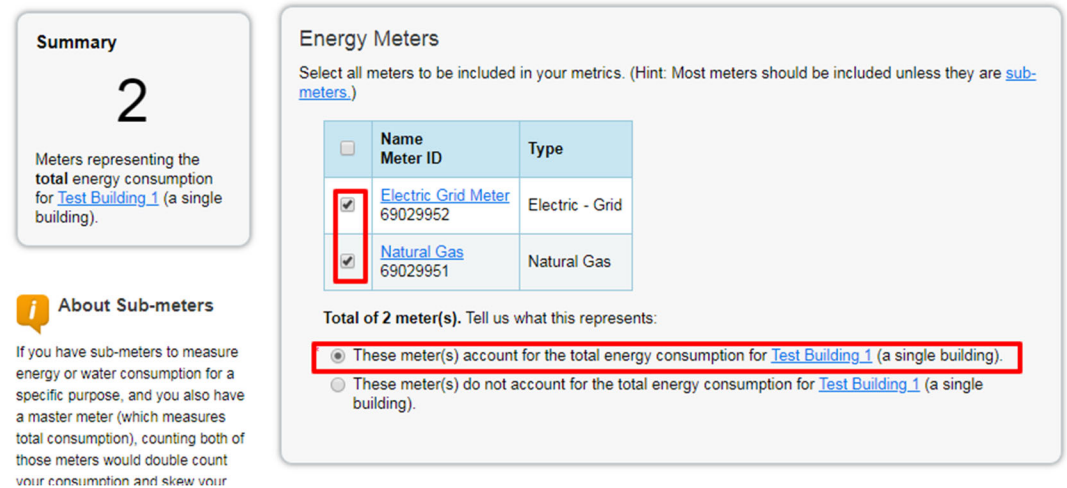

The property and meters are now set up. You will need to use PG&Es Building Benchmarking Portal to select the energy meters for your building and initiate the automatic data transfer.